## **Arcidiocesi di Cagliari Ufficio IRC**

## *L'aggiornamento dei dati personali in modalità on line*

## **GUIDA PRATICA**

**Il sito ha due parti fondamentali**: quella **pubblica**, che contiene notizie e documenti consultabili da chiunque, e quella **privata (Intranet)** che è accessibile solo dai docenti di IRC dell'Arcidiocesi di Cagliari, e che viene utilizzata per le comunicazioni interne.

Per accedere all'intranet sono necessari **username** e **password** che sono state inviate a tutti i docenti. Chi non le avesse ricevute o le avesse smarrite è pregato di farne richiesta all'Ufficio tramite mail. **È fondamentale conservare username e password** per poter accedere all'intranet ogni volta che occorre. Una volta effettuato l'accesso la password può essere cambiata a piacimento.

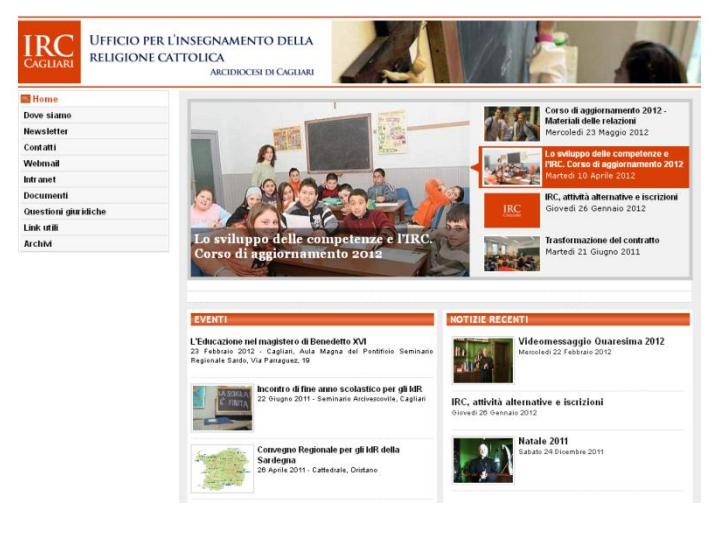

Questo è un esempio della schermata dell'home page del sito. Si tratta della parte pubblica del sito, con notizie e vari materiali.

Per **accedere all'area riservata ai docenti** nel menù in alto a sinistra si deve cliccare sulla scritta **"INTRANET"**.

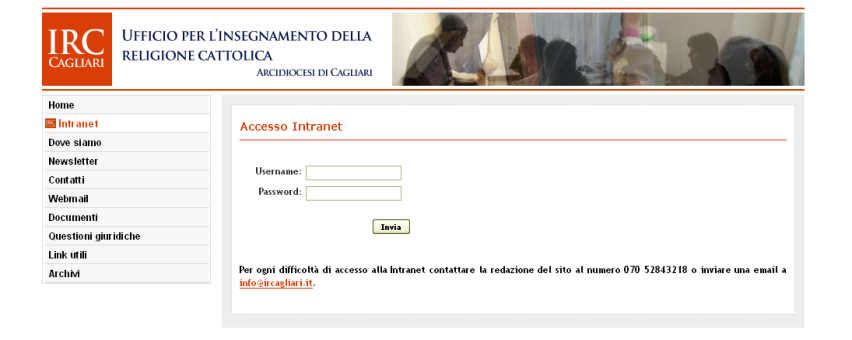

Dopo aver cliccato sulla scritta **"INTRANET"** comparirà questa schermata.

Nei campi **"USERNAME"** e **"PASSWORD"** si devono inserire le credenziali di accesso che sono state inviate via mail.

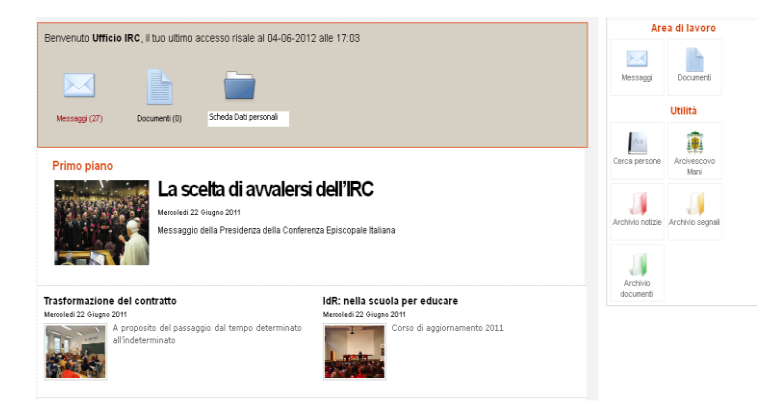

Si entra quindi nell'area intranet.

*Se si vogliono controllare i messaggi ricevuti*

si clicca su **"MESSAGGI".**

*Se si vogliono controllare i documenti (files) ricevuti*

si clicca su **"DOCUMENTI"**.

*Se si vogliono aggiornare i propri dati*

si clicca su **"SCHEDA DATI PERSONALI"**

**NB:** *Quando si riceve un messaggio o un documento tramite l'intranet del Sito IRC una copia viene inviata anche alla normale casella di posta personale. Per essere aggiornati sulle comunicazioni è sufficiente allora controllare regolarmente la propria mail.*

Nuova scheda Graduatorie Anagrafica | Titoli culturali | Titoli di servizio | Storico corsi agg.to **Mario Rossi** Modifica Via Verdi, 24, Cagliari (CA) - 09131 Nato a Cagliari (CA) il 05 Ottobre 1970 Tel: 070 436789 Cell: 347 9487964 e-mail: marin rossi@server.com Stato Civile: Sposato - figli: 3 State Civile, Spession Status: Docente Scuola: Scondaria II grado Punteggio Religios Cháli Senázi Corsi ann Totale  $3.240$ 70,000 11,898 3,000 2,000 90,138 Mario Rossi Cognome:<br>Cognome:<br>Citta: Provincia: Terroricia: Anto a:<br>Provincia: Data di nato a:<br>Telefono: Teatroricia: Telefono:<br>Status: Celli:<br>Status: Chigli: Batato: Chigli: Status: Ingresso. Mostra calendario 347 9487964 ario.rossi@server.com<br>»osato  $rac{3}{L \text{aico}}$ Docent Scondaria II grado Scuola Intesa Sede 1:<br>Desc. se<br>Ore sede Sede 2 Nuova scheda Graduatorie Riepilogo aggiornament ırali **Titoli di ser** agrafica Titoli izio St si agg.to **|** Titoli di servizio - Mario Rossi Attività d'insegnamento I.R.C. nelle scuole secondarie di I e Il grado n. ore x n. mesi x 0,024 (per ogni anno intero = 12 mesi max punti 5,184)<br>I.R.C. nelle scuole elementeri e materie n. ore x n. mesi x 0,016 (per ogni anno intero = 12 mesi max Legenda  $\frac{2}{10}$ Modific Salva  $\overline{\mathbf{x}}$ Elimina Anno sco Tipologia Punti<br>5,184<br>5,184<br>0,216  $\begin{array}{r}\n 2009/10 \\
\hline\n 2010/11 \\
\times 2011/12\n \end{array}$ 0,024<br>0,024<br>0,024 LR.C. Scondaria II grade<br>LR.C. Scondaria II grade  $\frac{1}{1}$ LR.C. Scondaria II grade  $X \nleq 2011/12$ LR.C. Primaria  $0.018$ 0.360  $X2_{2010/11}$ <br> $X2_{2010/11}$  $0,162$ LR.C. Infanzia  $0,018$ 

Se si clicca su **"SCHEDA DATI PERSONALI"** appare questa schermata.

Dopo aver cliccato sulla scritta **"MODIFICA"**, ogni docente può aggiornare la sezione anagrafica, i titoli di servizio e i corsi di aggiornamento.

È sufficiente puntare il mouse sui campi e scrivere il testo.

**NB:** La **partecipazione al Corso di aggiornamento** promosso dall'Ufficio IRC viene riconosciuta con **2 punti**.

Per aggiornare la parte anagrafica si clicca su **"MODIFICA"**, si compilano i campi che si intendono modificare, poi si clicca su **"SALVA"**.

Negli spazi "SEDE 1" ecc. di questa schermata sono da indicare le sedi di servizio dell'anno scolastico 2018/2019 *(solo per i docenti di ruolo e gli incaricati)*.

**NB:** L'aggiornamento della sezione "TITOLI CULTURALI" viene fatto direttamente dall'Ufficio dopo la consegna della documentazione su eventuali nuovi titoli accademici o degli esami sostenuti.

Per aggiornare **i titoli di servizio** basta cliccare sui pulsanti in basso al centro: **"AGGIUNGI ANNO 2018/19"** e **"AGGIUNGI ANNO 2017/18"** *(quest'ultimo solo per chi trovasse lo spazio dell'anno precedente non compilato)*.

Accanto al testo da modificare appaiono tre simboli:

Cliccando su  $\mathcal S$  si può scrivere nella riga dove c'è lo spazio da completare.

Cliccando sulla scritta **"SALVA"** si salva ciò che è stato inserito.

Cliccando su  $\times$  si cancella ciò che è stato inserito.

**NB:** *i supplenti in questa sezione, sempre in riferimento allo stesso anno scolastico, possono compilare più righe in modo da distinguere eventuali supplenze in differenti gradi scolastici, oppure per separare le ore di incarico annuale dalle supplenze.*

## *Altre indicazioni*

 $X \times 2011/12$ 

LR.C. Primaria

LR.C. Scondaria II grado

- **I supplenti** sono pregati di **fornire tutti i dati e i documenti relativi ai titoli conseguiti o eventualmente da conseguire e alle supplenze o incarichi effettivamente svolti** *(fanno fede unicamente i certificati di servizio o le copie dei contratti)* che ancora non fossero stati consegnati all'Ufficio *(quindi certamente tutto ciò che riguarda il 2018/2019)*. Per facilitare la verifica sono pregati di fornire anche un **elenco riassuntivo** utilizzando l'apposito modulo **"ELENCO RIASSUNTIVO DELLE SUPPLENZE"** scaricabile dall'home page del sito dell'IRC, con l'indicazione degli istituti, delle ore e dei periodi, in cui hanno svolto supplenze o eventuali incarichi. Tutto questo materiale va consegnato all'Ufficio in forma cartacea o tramite mail e fax.
- **I supplenti** devono confermare la propria disponibilità per l'anno scolastico 2019-2020 consegnando all'Ufficio l'apposito modulo "**RINNOVO DISPONIBILITÀ SUPPLENTI**".
- È necessario consegnare la documentazione dei nuovi titoli conseguiti e non ancora comunicati all'Ufficio (anche via fax o mail).
- Chi avesse titoli in via di conseguimento indichi i nuovi esami eventualmente superati con il relativo calcolo dei crediti e alleghi un certificato della segreteria della Facoltà o dell'Istituto oppure la fotocopia del libretto. Tutto questo materiale va consegnato all'Ufficio in forma cartacea o tramite mail e fax.
- Per proporre ipotesi di spostamento, di diversa composizione della cattedra, di completamento orario, ecc., oltre a parlarne a voce, si deve inviare all'Ufficio l'apposito modulo **"PROPOSTA MODIFICA CATTEDRA"**, scaricabile dall'home page del sito dell'IRC, tramite mail, fax, posta ordinaria o di persona. Chi invece desiderasse semplicemente essere confermato nella cattedra attuale non deve compilare nessun modulo.
- L'operazione di aggiornamento on line sarà possibile nel periodo che va **dal 10 al 19 luglio 2019**.

 $0,018$ 

 $0.024$ 

Aggiungi anno 2010/11

 $0,216$ 

3,456  $14,77$